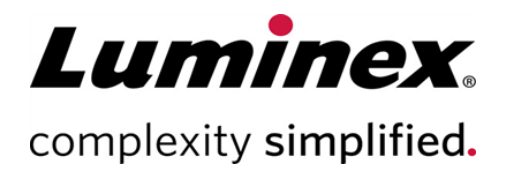

# SYNCT™ Software Installation Instructions (Instruções de instalação do SYNCT™ Software)

Suporte Técnico Telefone: 512-381-4397 Número gratuito para a América do Norte: 1-877-785-2323 Número gratuito internacional: + 800-2939-4959 E-mail: *support@luminexcorp.com www.luminexcorp.com*

> Luminex Corporation 12212 Technology Blvd. Austin, Texas 78727 EUA

 $\bullet$ 

89-30000-00-658 Rev B 09/2020 Versão do software: 1.1u2 Translated from English document 89-30000-00-611 Rev B

# Índice

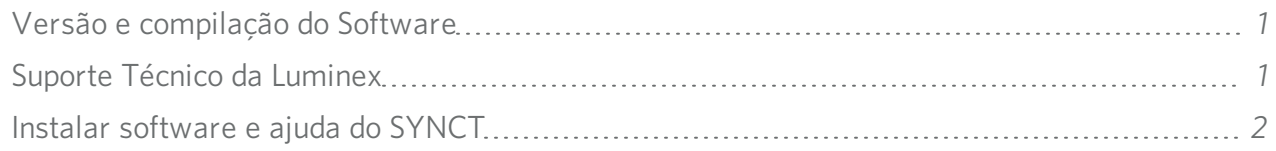

## <span id="page-2-0"></span>Versão e compilação do Software

#### Tabela 1. Informações do software

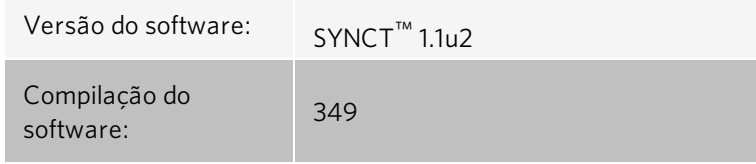

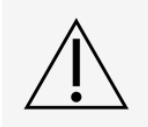

Para assegurar a capacidade de transferência segura de dados do sistema e vice-versa, conecte-o somente a uma rede segura

OBSERVAÇÃO: Consulte *Notas da versão* do *SYNCT™ 1.1u2* para quaisquer dúvidas quanto à instalação do SYNCT.

## <span id="page-2-1"></span>Suporte Técnico da Luminex

Para entrar em contato com o Suporte Técnico da Luminex nos EUA e no Canadá, ligue para: 1-877-785-2323 Para entrar em contato fora dos EUA e do Canadá, ligue para: +1 512-381-4397

Internacional: + 800-2939-4959

Fax: 512-219-5114

E-mail: *[support@luminexcorp.com](mailto:support@luminexcorp.com)*

Há mais informações disponíveis no site. Pesquise o tópico desejado ou navegue pelos menus. Consulte também a seção de Perguntas frequentes no site. Insira *[http://www.luminexcorp.com](http://www.luminexcorp.com/)* no campo de endereço de seu navegador.

Este manual pode ser atualizado periodicamente. Para assegurar que possui uma versão atual, entre em contato com o Suporte Técnico.

## <span id="page-3-0"></span>Instalar software e ajuda do SYNCT

OBSERVAÇÃO: Para visualizar as Notas da versão, o PDF Reader deve estar instalado.

OBSERVAÇÃO: Antes de inserir o USB do SYNCT™ 1.1u2, certifique-se de que não haja outro aplicativo em execução. Faça o backup do Windows® de seu sistema e arquive os dados críticos dos aplicativos antes da instalação. Consulte o *Manual do usuário do SYNCT™ Software* adequado a fim de obter instruções.

OBSERVAÇÃO: Se a instalação for feita em um PC com Windows Windows 8 ou Windows 10 que não possua conexão com a Internet, consulte o arquivo Read Me (Leia-me) que se encontra no USB.

OBSERVACÃO: O usuário deve fazer logon no Windows® como administrador, com privilégios completos de instalação para prosseguir.

- 1. Insira o USB do SYNCT 1.1u2. Se a janela LuminexSYNCT não for exibida, navegue até o USB e execute o aplicativo
	- SYNCTSet-Up para iniciar a instalação.
	- a. Pode ser exibida uma caixa de diálogo User Account Control (Controle de conta do usuário) com a pergunta Do you want to allow... changes to this computer? (Deseja permitir... alterações neste computador?). Clique em Yes (Sim) para continuar.
	- b. Pode ser exibida uma caixa de diálogo com o texto: Active content can harm your computer or disclose personal information. Are you sure that you want to allow CDs to run active content on your computer? (O conteúdo ativo poderá danificar seu computador ou divulgar informações pessoais. Tem certeza de que deseja permitir que os CDs executem o conteúdo ativo em seu computador?). Clique em Yes (Sim) para continuar.
	- c. Pode ser exibida uma janela de configuração do Internet Explorer<sup>®</sup>. Selecione **Don't use recommended settings** (Não usar as configurações recomendadas) e clique em OK.

OBSERVAÇÃO: A janela de instalação do Luminex SYNCT abrirá com os links a seguir:

• Release Notes (Notas da versão) – Clique para visualizar o documento das notas da versão com informações de contato, observações de instalação e informações dos recursos e de aprimoramento. As notas da versão não serão exibidas se não houver um PDF Reader instalado.

> OBSERVAÇÃO: Se estiver usando Windows 10, você poderá visualizar as Notas de Versão abrindo o arquivo README.pdf no SYNCT 1.1 u2 USB com o Microsoft Edge.

• Installation Instructions (Instruções de instalação) - Clique para visualizar as instruções de instalação (este documento). As instruções de instalação não serão exibidas se não houver um PDF Reader instalado.

> OBSERVAÇÃO: Se estiver usando Windows 10, você poderá visualizar as Notas de Versão abrindo o arquivo Install.pdf no SYNCT 1.1 u2 USB com o Microsoft Edge.

- Training (Treinamento) Clique para abrir um link para o site de treinamento da Luminex, onde é possível acessar treinamento pela Web e matricular-se em cursos em sala de aula. Isso não será exibido se a instalação estiver sendo feita em um computador sem conexão à Internet.
- Support (Suporte) Clique para abrir a página de suporte técnico da Luminex<sup>®</sup>, que contem links para treinamento, suporte técnico e serviço no local. Isso não será exibido se a instalação estiver sendo feita em um computador sem conexão à Internet.
- Install SYNCT Software & Help (Instalar software e ajuda do SYNCT) Clique para instalar o software e o manual do usuário do SYNCT Software (consulte as etapas detalhadas abaixo para a sua configuração específica).
- Install SYNCT Help (Instalar ajuda do SYNCT) Clique para instalar somente o manual do usuário do software.
- A configuração do instalador pode levar alguns minutos. Não clique em **Install SYNCT<sup>™</sup>** (Instalar SYNCT) mais de uma vez, pois poderá abrir vários instaladores.
- 2. Clique em Install SYNCT Software & Help (Instalar software e ajuda do) para iniciar a instalação do software e do manual do usuário do SYNCT™ Software.
- 3. Será exibida uma caixa de diálogo indicando as etapas a serem seguidas para preparar o computador antes da instalação do SYNCT. Clique em Yes (Sim) para continuar a instalação do SYNCT.

OBSERVAÇÃO: A configuração do instalador pode levar alguns minutos. Não clique em Install SYNCT Software & Help (Instalar software e ajuda do SYNCT) mais de uma vez, pois poderá abrir vários instaladores.

OBSERVAÇÃO: Dependendo da configuração de seu sistema, poderão ser exibidas várias caixas de diálogo de avisos e de segurança. Navegue pelas caixas de diálogo de avisos e de segurança para continuar o download do SYNCT Software.

- 4. Uma caixa de diálogo do Luminex SYNCT InstallShield Wizard (Assistente do InstallShield) será exibida. Se todos os requisitos para executar o SYNCT não estiverem instalados no computador, você será avisado para instalar os requisitos necessários. Se todos os componentes estiverem instalados no computador, o **InstallShield** passará para a etapa seguinte. Se o computador não atender aos requisitos do aplicativo, conclua a etapa abaixo:
	- a. Clique em Install (Instalar) e aguarde até o sistema instalar os componentes necessários.
	- b. Poderá ocorrer o seguinte durante a instalação do .NET framework e do SQL Server Express:
		- i. O instalador pode pedir para fechar o Intel® Management and Security Status (Status de gerenciamento e segurança da Intel®). Clique em Yes (Sim) para continuar.
		- ii. O instalador pode pedir para reiniciar o computador. Clique em Yes (Sim) para reiniciar o Windows.
		- iii. Após a reinicialização, aguarde até o InstallShield Wizard ser exibido. Caso contrário, navegue até o USB e

execute o aplicativo  $\overline{\leftarrow}$  SYNCTSet-Up para abrir o instalador.

OBSERVAÇÃO: Estas etapas podem não ocorrer em todas as instalações ou podem repetir-se para cada componente ausente (.NET framework e SQL Server Express).

- 5. A caixa de diálogo Welcome to the InstallShield Wizard for Luminex SYNCT (Bem-vindo ao InstallShield Wizard do SYNCT) será exibida. Clique em Next (Seguinte) para continuar.
- 6. A caixa de diálogo License Agreement (Contrato de licenca) será exibida. Role para baixo para visualizar o End-User License Agreement for Luminex<sup>®</sup> Software (Contrato de licenca de usuário final do software Luminex®) ou clique no botão Print (Imprimir) para imprimir o contrato de licenca. Selecione I accept the terms in the license agreement (Aceito os termos do contrato de licença) e clique em Next (Seguinte) para continuar.
- 7. A caixa de diálogo Setup Type (Tipo de instalação) será exibida. Selecione Typical (Normal) para instalar sem o módulo NxTAG. Selecione Custom (Personalizado) para instalar com o módulo NxTAG. Clique em Next (Seguinte) para continuar.
	- a. Se Custom (Personalizado) for selecionado, a caixa de diálogo Custom Setup (Instalação personalizada) será exibida. Clique para realcar a NxTAG Module Add-on (Complemento do módulo NxTAG). ClickClique na seta suspensa e selecione This feature, and all subfeatures, will be installed on local hard drive (Este recurso e todos os sub-recursos serão instalados no disco rígido local). Clique em Next (Seguinte).
	- b. A caixa de diálogo **DatabaseServer** (Servidor do banco de dados) será exibida. Não altere os valores padrão nesta tela. Clique em **Next** (Seguinte) para continuar.
- 8. A caixa de diálogo Ready to Install the Program (Pronto para instalar o programa) será exibida. Clique em Install (Instalar) e aguarde o instalador concluir a instalação do SYNCT Software. Isso pode levar vários minutos.
- 9. A caixa de diálogo InstallShield Wizard Completed (Assistente do InstallShield concluído) será exibida. Clique em Finish (Concluir).
- 10. A caixa de diálogo LuminexSYNCTInstaller Information (Informações do instalador do Luminex SYNCT) será exibida. Clique em Yes (Sim) para reiniciar o computador imediatamente ou em No (Não) para reiniciar mais tarde.

## Atualize de SYNCT™ 1.0 ou SYNCT™ 1.1u1 para SYNCT™ 1.1u2

OBSERVAÇÃO: O instalador do SYNCT™ 1.1u2 fará um upgrade do software para atualizá-lo. Esta ação é permanente e não poderá ser desfeita. Se você deseja manter sua versão atual do SYNCT Software, não instale o SYNCT 1.1u2 no mesmo computador.

OBSERVAÇÃO: A atualização do SYNCT 1.0 ou SYNCT 1.1u1 para SYNCT 1.1u2 atualizará o módulo NxTAG® automaticamente.

- 1. Navegue até o USB e execute o aplicativo Supersion Constante Up. As caixas de diálogo de aviso poderão ser exibidas.
	- a. Pode ser exibida uma caixa de diálogo User Account Control (Controle de conta do usuário) com a pergunta Do you want to allow... changes to this computer? (Deseja permitir... alterações neste computador?). Clique em Yes (Sim) para continuar.
	- b. Pode ser exibida uma caixa de diálogo com o texto: Active content can harm your computer or disclose personal information. Are you sure that you want to allow CDs to run active content on your computer? (O conteúdo ativo poderá danificar seu computador ou divulgar informações pessoais. Tem certeza de que deseja permitir que os CDs executem o conteúdo ativo em seu computador?). Clique em Yes (Sim) para continuar.
	- c. Pode ser exibida uma janela de configuração do Internet Explorer<sup>®</sup>. Selecione **Don't use recommended settings** (Não usar as configurações recomendadas) e clique em OK.
- 2. Clique em Install SYNCT Software & Help (Instalar software e ajuda do SYNCT) para iniciar a instalação do SYNCT Software e do manual do usuário do software.
- 3. Uma caixa de diálogo Warning (Aviso) será exibida, indicando as etapas a serem seguidas para preparar o computador antes da instalação do SYNCT. Clique em Yes (Sim) para continuar a instalação do SYNCT.

OBSERVAÇÃO: A configuração do instalador pode levar alguns minutos. Não clique em Install SYNCT (Instalar SYNCT) mais de uma vez, pois poderá abrir vários instaladores.

- 4. A caixa de diálogo InstallShield Wizard será exibida, perguntando "*This setup will perform an upgrade of 'Luminex SYNCT'. Do you want to continue?*" (Esta configuração executará a atualização do "Luminex SYNCT". Deseja continuar?). Clique em Yes (Sim) para continuar.
- 5. A caixa de diálogo Luminex SYNCT InstallShield Wizard exibe a mensagem "*Luminex SYNCT requires the following items to be installed on your computer. Click Install to begin installing these requirements.*" (Luminex SYNCT requer a instalação dos itens a seguir em seu computador. Clique em Instalar para começar a instalar esses requisitos.). Clique em Install (Instalar). Isso pode levar vários minutos.
- 6. A caixa de diálogo Luminex SYNCT InstallShield Wizard exibe a mensagem "*The installation of Luminex SYNCT* requires a reboot. Click Yes to restart now or No if you plan to restart later." (A instalação do Luminex SYNCT requer uma reinicialização. Clique em Sim para reiniciar agora ou Não se você planeja reiniciar mais tarde.). Clique em Yes (Sim).
- 7. Assim que o computador for reiniciado, a caixa de diálogo User Account Control (Controle de conta do usuário) será exibida, pedindo permissão para realizar mudanças no computador. Clique em Yes (Sim).
- 8. A caixa de diálogo Luminex SYNCT InstallShield Wizard será exibida, perguntando "*This setup will perform an upgrade of 'Luminex SYNCT'. Do you want to continue?*" (Esta configuração executará a atualização do "Luminex SYNCT". Deseja continuar?). Clique em Yes (Sim).
- 9. A caixa de diálogo Luminex SYNCT InstallShield Wizard será exibida com a afirmação "*The InstallShield(R) Wizard will complete the installation of Luminex SYNCT on your computer. To continue, click Next.*" Clique em Next(Seguinte).
- 10. A caixa de diálogo Luminex SYNCT InstallShield Wizard Files in Use (Arquivos do InstallShield Wizard em uso) será exibida. Selecione Automatically close and attempt to restart applications (Fechar aplicativos e tentar reiniciar automaticamente). Clique em OK. Isso pode levar vários minutos.
- 11. A caixa de diálogo **InstallShield Wizard Completed** (Assistente do InstallShield concluído) será exibida. Clique em Finish (Concluir).
- 12. A caixa de diálogo Luminex SYNCT Installer Information (Informações do instalador do Luminex SYNCT) será exibida. Clique em Yes (Sim) para reiniciar o computador imediatamente ou em No (Não) para reiniciar mais tarde.

#### Instale o módulo NxTAG® no SYNCT™ Software pela primeira vez

Se o SYNCT<sup>™</sup> Software já estiver instalado no PC, conclua as etapas a seguir para instalar o módulo NxTAG<sup>®</sup>:

- 1. Navegue até o USB e execute o aplicativo **CONCTSet-Up.** 
	- a. Pode ser exibida uma caixa de diálogo User Account Control (Controle de conta do usuário) com a pergunta Do you want to allow... changes to this computer? (Deseja permitir... alterações neste computador?). Clique em Yes (Sim) para continuar.
	- b. Pode ser exibida uma caixa de diálogo com o texto: Active content can harm your computer or disclose personal information. Are you sure that you want to allow CDs to run active content on your computer? (O conteúdo ativo poderá danificar seu computador ou divulgar informações pessoais. Tem certeza de que deseja permitir que os CDs executem o conteúdo ativo em seu computador?). Clique em Yes (Sim) para continuar.
	- c. Pode ser exibida uma janela de configuração. Selecione Don't use recommended settings (Não usar as configurações recomendadas) e clique em OK.
- 2. Clique em Install SYNCT Software & Help (Instalar software e ajuda do SYNCT).
- 3. Será exibida uma caixa de diálogo indicando as etapas a serem seguidas para preparar o computador antes da instalação do SYNCT. Clique em Yes (Sim) para continuar a instalação do SYNCT.
- 4. A caixa de diálogo Welcome to the InstallShield Wizard for Luminex SYNCT (Bem-vindo ao Assistente do InstallShield do Luminex SYNCT) será exibida. Clique em Next (Seguinte) para continuar.
- 5. A caixa de diálogo Program Maintenance (Manutenção do programa) será exibida. Clique em Modify (Modificar). Clique em Next (Seguinte).
- 6. Clique para destacar NxTAG Module Add-on (Complemento do módulo nxTAG) e, no menu suspenso, selecione This feature, and all subfeatures, will be installed on local hard drive (Este recurso e todos os sub-recursos serão instalados no disco rígido local). Clique em Next (Seguinte).
- 7. A caixa de diálogo **Database Server** (Servidor do banco de dados) será exibida. Não altere os valores padrão nesta tela. Clique em Next (Seguinte) para continuar.
- 8. A caixa de diálogo Ready to Modify the Program (Pronto para modificar o programa) será exibida. Clique em Install (Instalar).
- 9. A caixa de diálogo InstallShield Wizard Completed (Assistente do InstallShield concluído) será exibida. Clique em Finish (Concluir).

#### Instale os arquivos de ajuda do SYNCT™ 1.1u2

As instruções a seguir servem para instalar os arquivos de ajuda do SYNCT™ em um PC sem o SYNCT já instalado.

- 1. Navegue até o USB e execute o aplicativo SUNICTSet-Up. As caixas de diálogo de aviso poderão ser exibidas.
	- a. Pode ser exibida uma caixa de diálogo User Account Control (Controle de conta do usuário) com a pergunta Do you want to allow... changes to this computer? (Deseja permitir... alterações neste computador?). Clique em Yes (Sim) para continuar.
	- b. Pode ser exibida uma caixa de diálogo com o texto: Active content can harm your computer or disclose personal information. Are you sure that you want to allow CDs to run active content on your computer? (O conteúdo ativo poderá danificar seu computador ou divulgar informações pessoais. Tem certeza de que deseja permitir que os CDs executem o conteúdo ativo em seu computador?). Clique em Yes (Sim) para continuar.
	- c. Pode ser exibida uma janela de configuração do Internet Explorer<sup>®</sup>. Selecione **Don't use recommended settings** (Não usar as configurações recomendadas) e clique em OK.
- 2. Clique em Install SYNCT Help (Instalar ajuda do SYNCT) para iniciar a instalação do manual do usuário do SYNCT Software.
- 3. Uma caixa de diálogo Security Warning (Aviso de segurança) pode ser exibida pedindo permissão para que o Unknown Publisher (Editor desconhecido) do Luminex SYNCT Help Installer.exe faça alterações no computador. Clique em Run (Executar) para continuar. O instalador do Windows pode demorar vários minutos para ser iniciado.

OBSERVAÇÃO: Esta etapa talvez não ocorra em todas as instalações.

- 4. Será exibido um Security Warning (Aviso de segurança) perguntando se deseja Run (Executar) este arquivo. Clique em Run (Executar) para continuar.
- 5. Pode ser exibida uma caixa de diálogo Security Warning (Aviso de segurança) pedindo permissão para executar o software Luminex SYNCT Help Installer (Instalador de ajuda do Luminex SYNCT). Clique em Run (Executar) para continuar. O instalador do Windows pode demorar vários minutos para ser iniciado.

OBSERVAÇÃO: Esta etapa talvez não ocorra em todas as instalações.

- 6. A caixa de diálogo Welcome to the InstallShield Wizard for Luminex SYNCT Help Installer (IVD) (Bem-vindo ao Assistente do InstallShield Wizard do Instalador de ajuda do SYNCT [IVD]) será exibida. Clique em Next (Seguinte) para continuar.
	- a. Se surgir uma caixa de diálogo Program Maintenance (Manutenção do programa) pedindo para selecionar Modify (Modificar), Repair (Reparar) ou Remove (Remover), os arquivos de Ajuda já estão instalados no PC e não será necessário realizar este procedimento. Clique em Cancel (Cancelar).
- b. A caixa de diálogo Luminex SYNCT Help Installer (IVD) (Instalador de ajuda [IVD]) será exibida para perguntar se você you want to cancel Luminex SYNCTLuminex SYNCT Help Installer (VD) installation? (deseja cancelar a instalação do Instalador de ajuda (VD) do Luminex SYNCT?), clique em Yes (Sim).
- c. A caixa de diálogo InstallShield Wizard Completed (Assistente do InstallShield concluído) será exibida, clique em Finish (Concluir).
- 7. A caixa de diálogo Ready to Install the Program (Pronto para instalar o programa) será exibida. Clique em Install (Instalar) e aguarde o instalador concluir a instalação do SYNCT Software. Isso pode levar vários minutos.
- 8. A caixa de diálogo InstallShield Wizard Completed (Assistente do InstallShield concluído) será exibida, clique em Finish (Concluir).

### Desinstalar SYNCT™ Software

- 1. Feche todos os programas abertos.
- 2. Abra o Control Panel (Painel de controle) e selecione Programs > (Programas) Programs and Features (Programas e recursos).
- 3. Na janela Programas e recursos, selecione Luminex SYNCT e depois clique em Uninstall (Desinstalar).
- 4. Uma caixa de diálogo Programs and Features (Programas e recursos) pode ser exibida perguntando *Are you sure you want to uninstall Luminex SYNCT?* ("Tem certeza que deseja desinstalar o Luminex SYNCT?"), clique em Yes (Sim).
	- a. Se estiver usando o Windows® 10, pode ser exibida uma caixa de diálogo com a pergunta *Do you want to allow this app to make changes to your device* (Deseja permitir que este aplicativo faça alterações em seu dispositivo?). Clique em Yes (Sim).
- 5. Uma caixa de diálogo do Luminex SYNCT pode ser exibida, relacionando os aplicativos que devem ser fechados antes de continuar. Selecione o botão de opção Automatically close applications and attempt to restart them after setup is complete (Fechar todos os aplicativos automaticamente e tentar reiniciá-los após a conclusão da instalação). Clique em OK.
- 6. A caixa de diálogo User Account Control (Controle de conta do usuário) será exibida, pedindo permissão para realizar mudanças no computador. Clique em Yes (Sim).

#### Verificar ou alterar tema do Windows e configurações da escala de DPI no Windows 7

Se houver problemas de interface do usuário, conclua as etapas abaixo para certificar-se de que o seu computador tenha as configurações corretas de tema e escala de DPI.

- 1. Para verificar ou configurar o tema do Windows 7, feche todos os programas, clique com o botão direito na área de trabalho e selecione Personalize (Personalizar).
- 2. Na janela Change the visuals and sounds on your computer (Altere a aparência e os sons do computador), selecione o tema do Windows 7 relacionado na seção Aero Themes (Temas do aero). O tema será aplicado automaticamente.
- 3. Para verificar ou alterar a escala de DPI, clique em **Display** (Vídeo) no canto inferior esquerdo.
	- a. Se o botão de opção Smaller 100% (default) (Menor 100% (padrão)) estiver selecionado, feche a janela Display (Vídeo). Nenhuma outra ação é necessária.
	- b. Se o botão de opção Smaller 100% (default) (Menor 100% (padrão)) não estiver selecionado, selecione-o e clique em Apply (Aplicar). Se for exibida uma mensagem Fazer logoff do Microsoft Windows, clique em Log off now (Fazer logoff agora). A configuração será efetivada quando for feito login subsequentemente.

#### Verificar ou alterar tema do Windows e configurações da escala de DPI no Windows 8.1

Se houver problemas de interface do usuário, conclua as etapas abaixo para certificar-se de que o seu computador tenha as configurações corretas de tema e escala de DPI.

- 1. Para verificar ou configurar o tema do Windows 8, feche todos os programas, clique com o botão direito na área de trabalho e selecione Personalize (Personalizar).
- 2. A partir da janela Personalization (Personalização), selecione o tema do Windows relacionado na seção Windows Default Themes (Temas padrão do Windows). O tema será aplicado automaticamente.
- 3. Para verificar ou alterar a escala de DPI, clique em Display no canto esquerdo inferior da tela Personalization (Personalização).
	- a. Em Change the size of all items (Alterar o tamanho de todos os itens), certifique-se de que a barra deslizante esteja localizada na extrema esquerda, ao lado da palavra "Smaller" ("Menor"). Se a barra deslizante não estiver na extrema esquerda, mova-a para a posição correta e clique em Apply (Aplicar).
	- b. Talvez seja necessário fechar a janela, fazer logoff e fazer login novamente para efetivar a configuração.

#### Verificar ou alterar configurações de escala e layout do Windows no Windows® 10

Se houver problemas de interface do usuário, conclua as etapas abaixo para certificar-se de que o seu computador tenha as configurações corretas de "Escala e layout".

- 1. Feche todos os programas, clique com o botão direito na área de trabalho e selecione Display Settings (Configurações de exibição).
- 2. Na janela Display (Vídeo), em Scale and layout (Escala e layout), certifique-se de ter selecionado a opção 100%. Se não for a configuração atual, selecione 100% no menu suspenso para aplicar a configuração.

OBSERVACÃO: Talvez seja necessário fechar a janela, fazer logoff e fazer login novamente para efetivar a configuração.

#### Instruções de instalação do SYNCT™ Software

© 2016 - 2020 Luminex Corporation. Todos os direitos reservados. Nenhuma parte desta publicação pode ser reproduzida, transmitida, transcrita ou traduzida para qualquer idioma ou linguagem de computador, em qualquer forma ou por qualquer meio, sem o consentimento prévio expresso e por escrito da Luminex Corporation.

A Luminex Corporation (Luminex) reserva-se o direito de modificar seus produtos e serviços a qualquer momento. Serão enviadas notificações aos usuários finais informando sobre as mudanças que afetam o uso, o desempenho e/ou a segurança e a eficácia do dispositivo. Quaisquer alterações no dispositivo serão feitas de acordo com as exigências normativas aplicáveis. A Luminex não assume nenhuma responsabilidade por danos resultantes de aplicações não autorizadas ou má utilização destas informações.

Luminex, e NxTAG são marcas comerciais registradas da Luminex Corporation, registradas nos EUA e em outros países. SYNCT é uma marca comercial registrada da Luminex Corporation.

Este produto, ou seu uso, está coberto, total ou parcialmente, ou é composto por processos cobertos por uma ou mais patentes: *[www.luminexcorp.com/patents](http://www.luminexcorp.com/patents)*.